# Quick Reference Guide

# **MiCollab mobile client – Android setup**

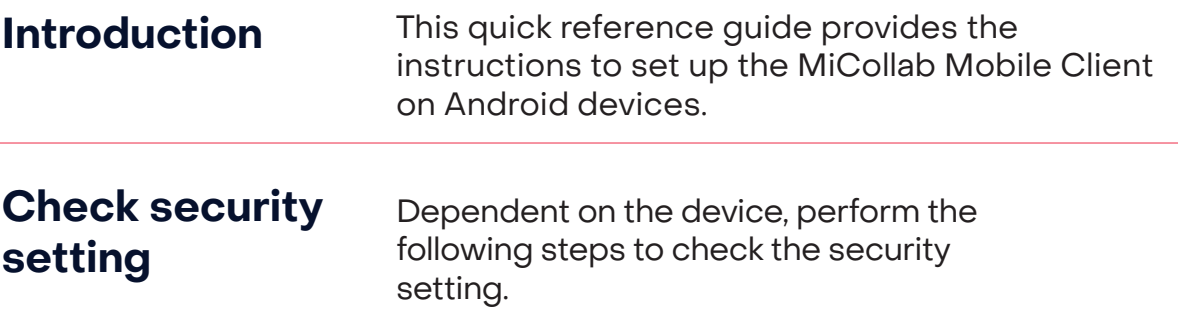

- **Step 1** Select **Settings.**
- **Step 2** Select **Security.**
- **Step 3** Select **Device Administration.**
- **Step 4** Check the **Allow Installation Of Apps From Unknown Sources** box.

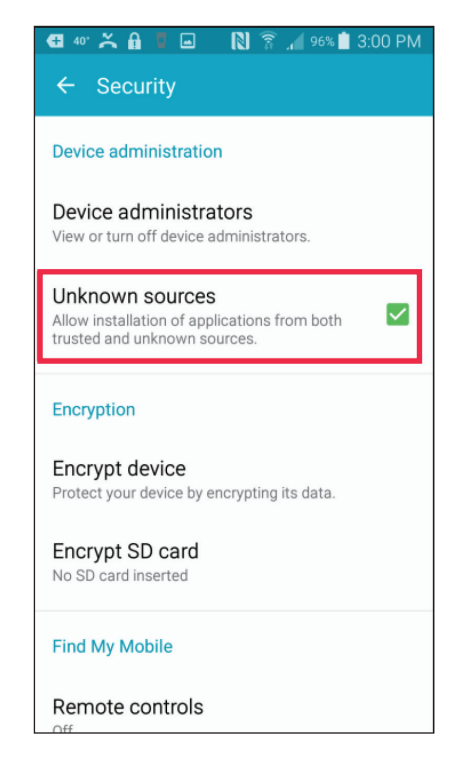

## **Or**

- **Step 1** Go to **Lock screen and security.**
- **Step 2** Turn on **Unknown Sources.**

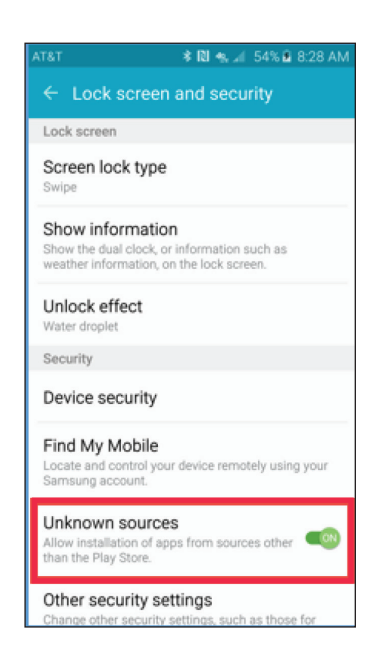

## **Install Android mobile client app**

To install and open the Android mobile client app, perform the following steps.

**Step 1** Click the Installation link within the MiCollab email.

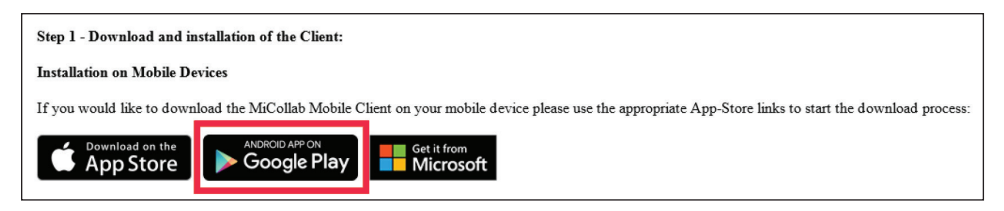

## Install Android mobile client app, continued

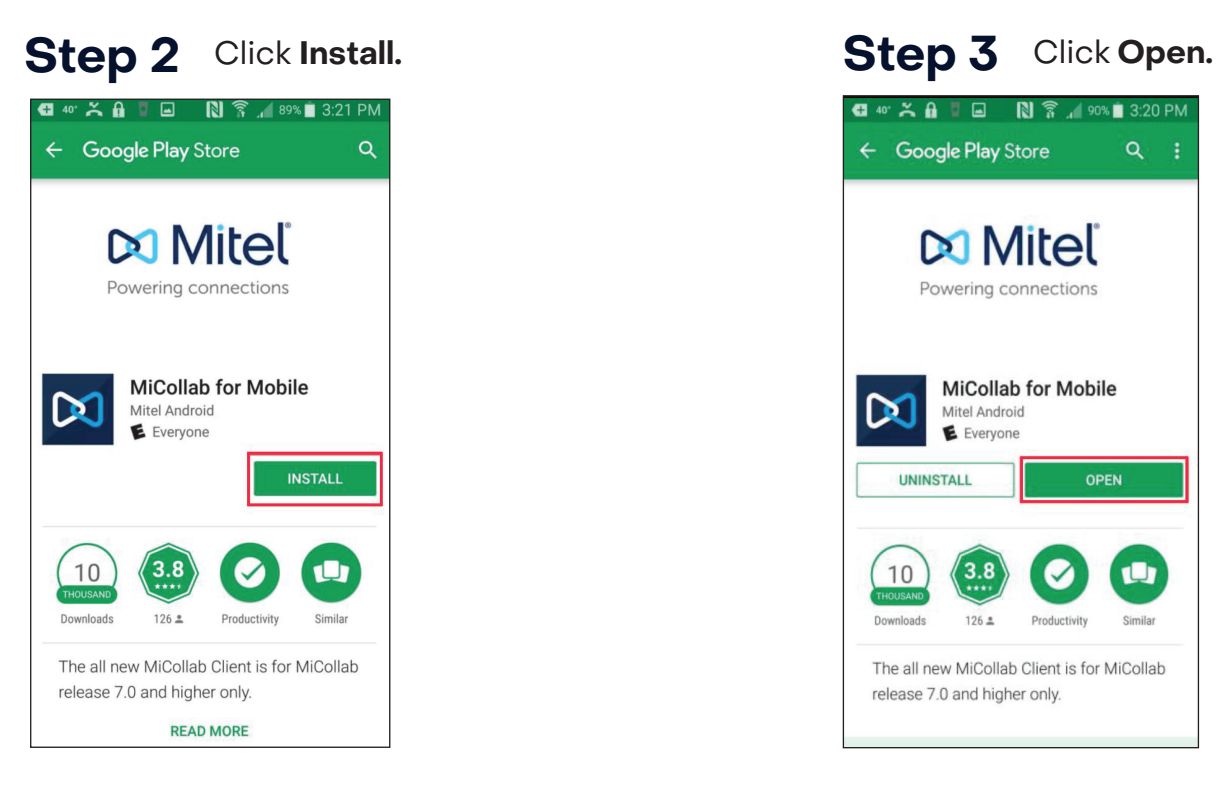

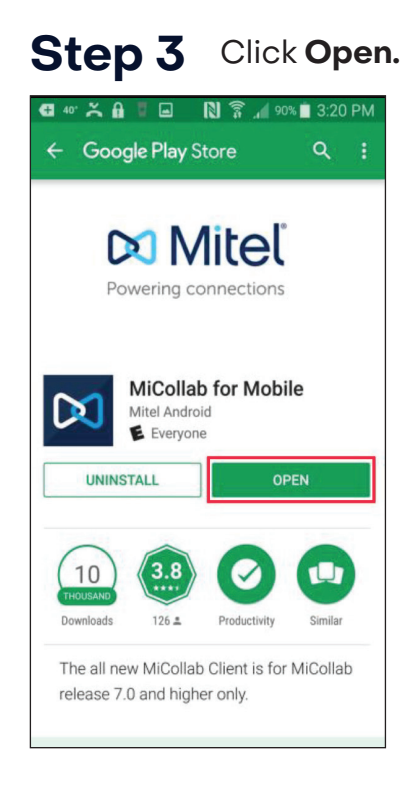

## **Step 4** Click **Accept.**

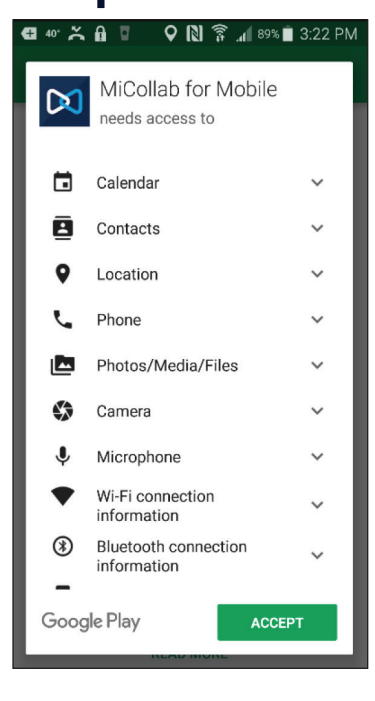

### Install Android mobile client app, continued

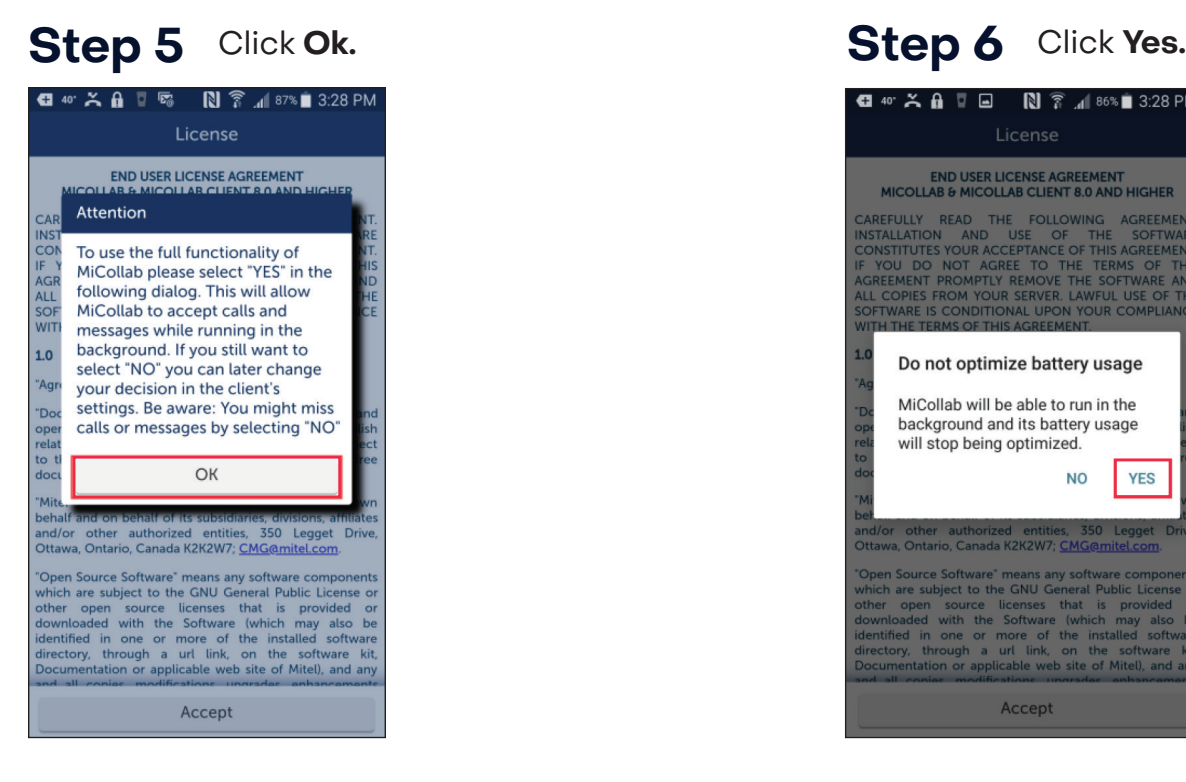

# **Step 7** Click Accept. **Step 8** Slide green bar to **Step 8** Slide green bar to

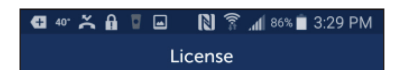

#### **END USER LICENSE AGREEMENT** MICOLLAB & MICOLLAB CLIENT 8.0 AND HIGHER

CAREFULLY READ THE FOLLOWING AGREEMENT.<br>INSTALLATION AND USE OF THE SOFTWARE<br>CONSTITUTES YOUR ACCEPTANCE OF THIS AGREEMENT.<br>IF YOU DO NOT AGREE TO THE TERMS OF THIS ARE<br>ALL COPIES FROM YOUR SERVER. LAWFUL USE OF THE ALL CO SOFTWARE IS CONDITIONAL UPON YOUR COMPLIANCE WITH THE TERMS OF THIS AGREEMENT

#### 1.0 Definitions

"Agreement" means this End User License Agreement.

"Documentation" means the end user reference and<br>operating manuals that MITEL and its suppliers publish<br>relating to the Software, excluding documentation subject to the GNU Free Documentation License or other free documentation license that permits reproduction.

"Mitel" means Mitel Networks Corporation, on its own Pieter Treatas Pieter Vectorius Corporation, on its own<br>behalf and on behalf of its subsidiaries, divisions, affiliates<br>and/or other authorized entities, 350 Legget Drive,<br>Ottawa, Ontario, Canada K2K2W7; <u>CMG@mitel.com</u>.

"Open Source Software" means any software components<br>which are subject to the GNU General Public License or<br>other open source licenses that is provided or<br>downloaded with the Software (which may also be<br>identified in one o

Accept

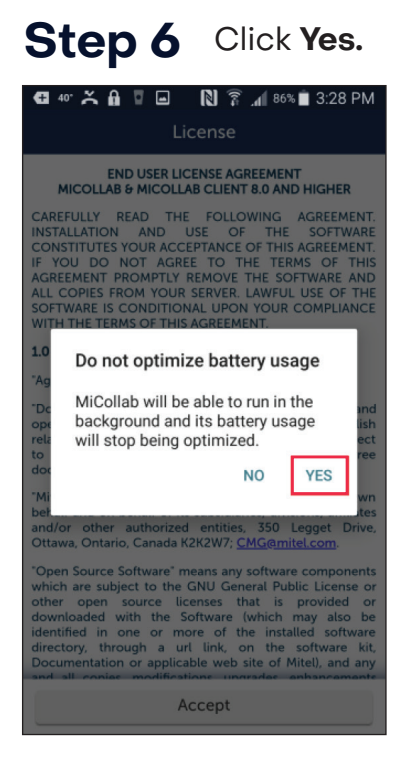

swipe through the tutorial.

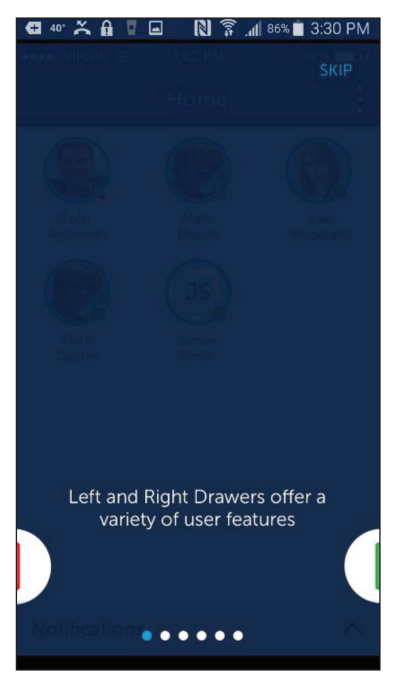

**NOTE:** The **SKIP** button proceeds directly to the application.

## Install Android mobile client app, continued

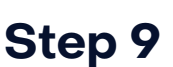

**Step 9** The initial screen appears displaying the Home screen partially, the Status screen partially and the Navigation buttons screen partially and the Navigation buttons.

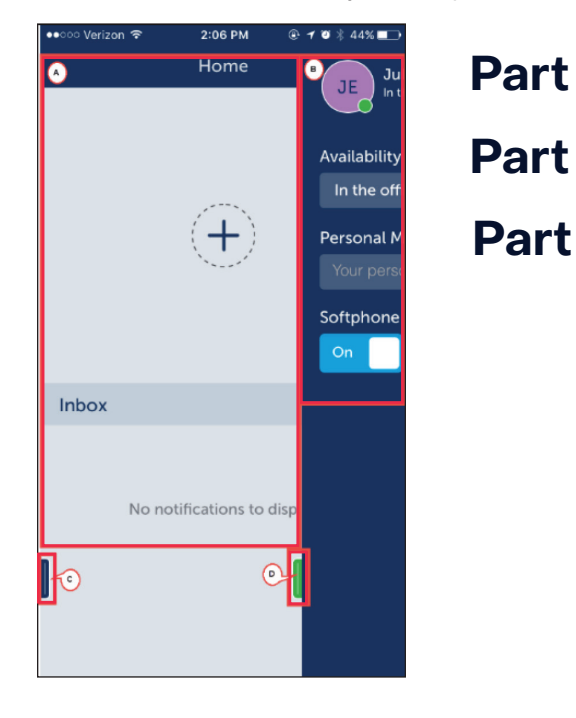

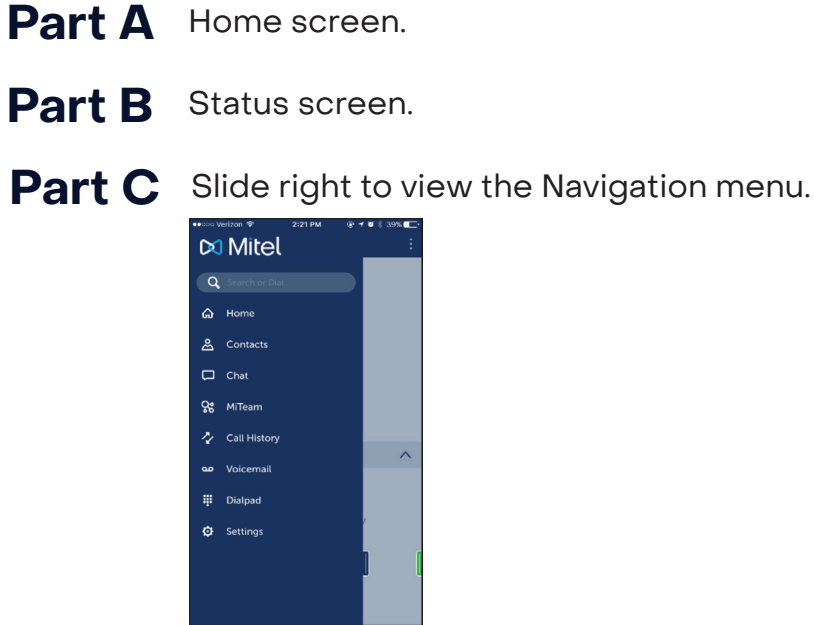

**Part C** Slide right to view the Navigation menu.

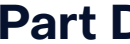

**Part D** Slide left to view the Status screen completely.

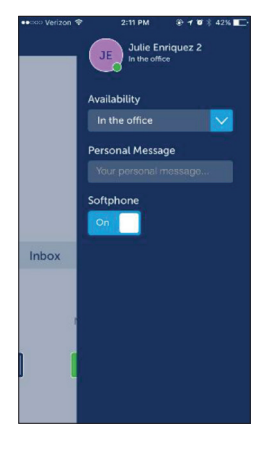

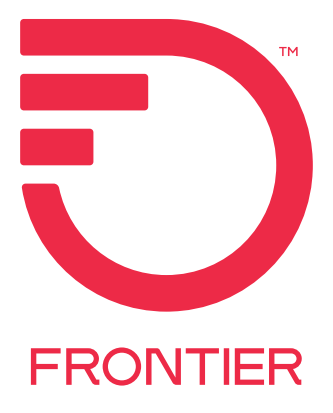